**C R M V- M G**

**A R T - e**

# **M A N UA L D E U T I L I Z A Ç Ã O D A A N O TA Ç Ã O D E R E S P O N S A B I L I D A D E T É C N I C A E L E T R Ô N I C A – A R T -** *e*

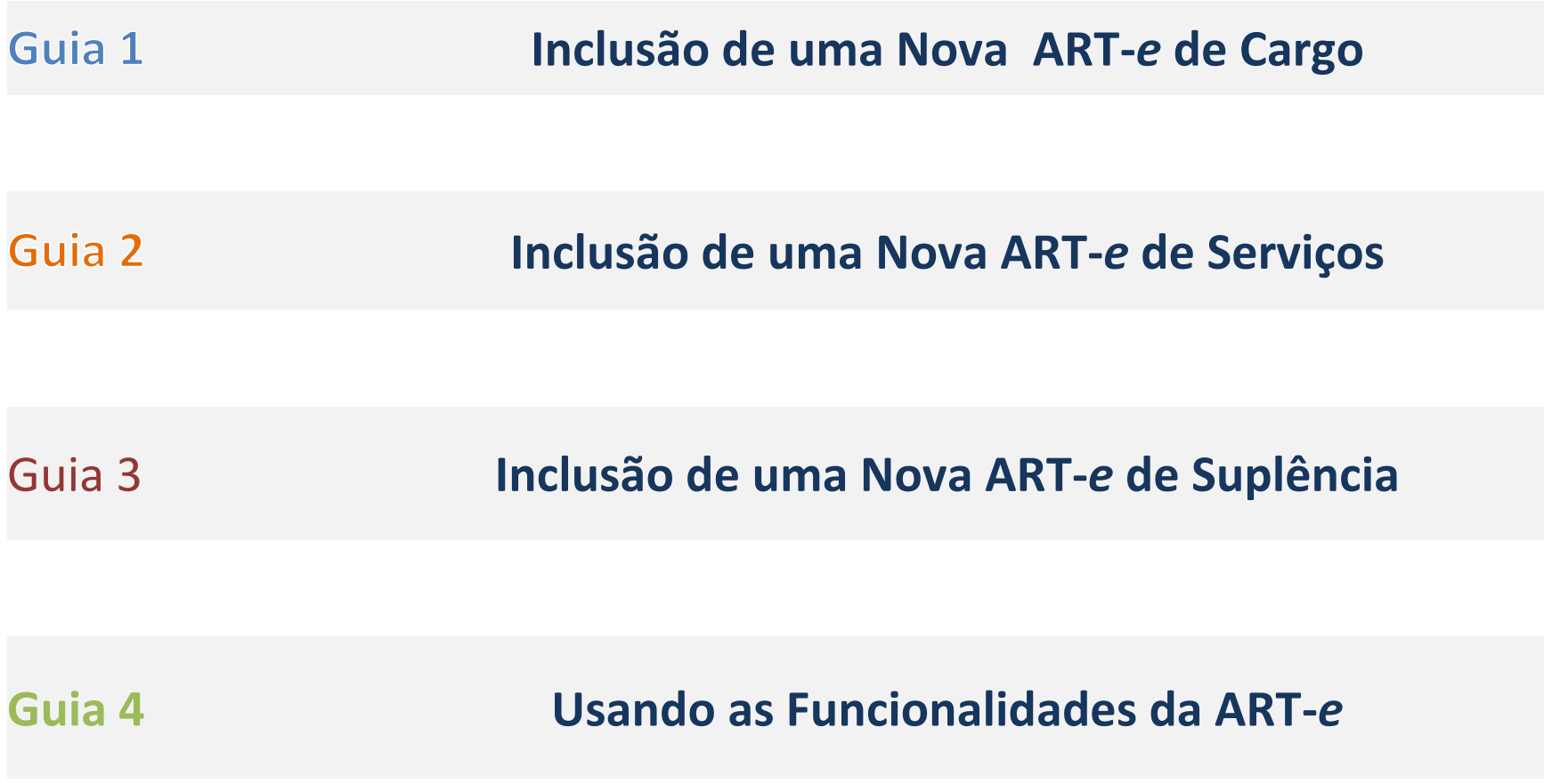

# Art-*e* de Cargo– Como Incluir

Como incluir uma Nova Anotação de Responsabilidade Técnica Eletrônica (ART-*e*)

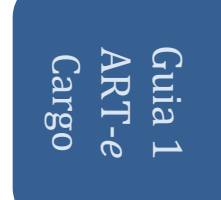

NESTA SEÇÃO:

- Como Abrir um lançamento de Uma ARt-*e de Cargo*
- Como preencher os dados do Contratante
- Como Preencher os dados da ART-*e de Cargo*
- Como Imprimir o boleto da ART-*e de Cargo*

## Como iniciar um lançamento de uma ART-e

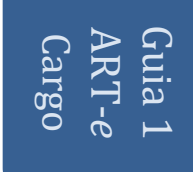

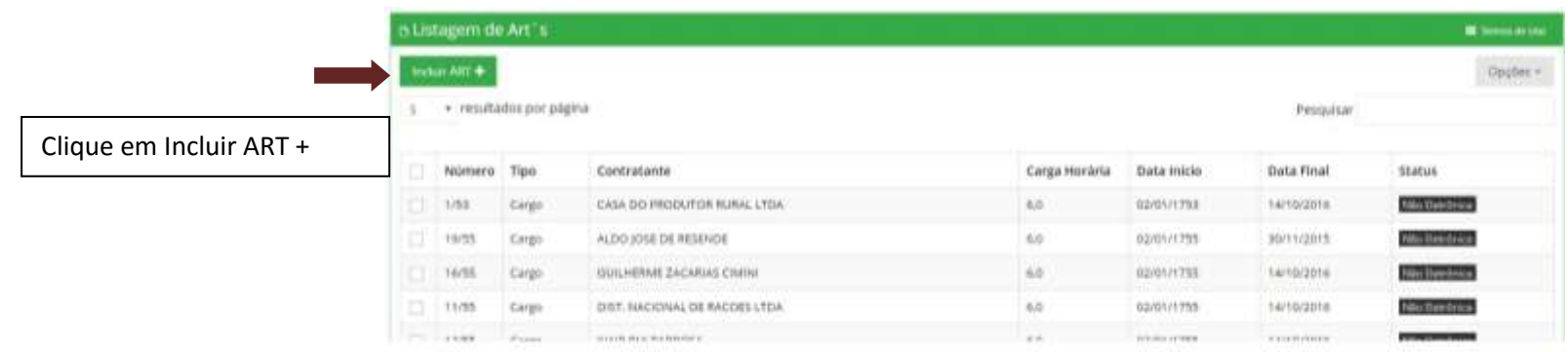

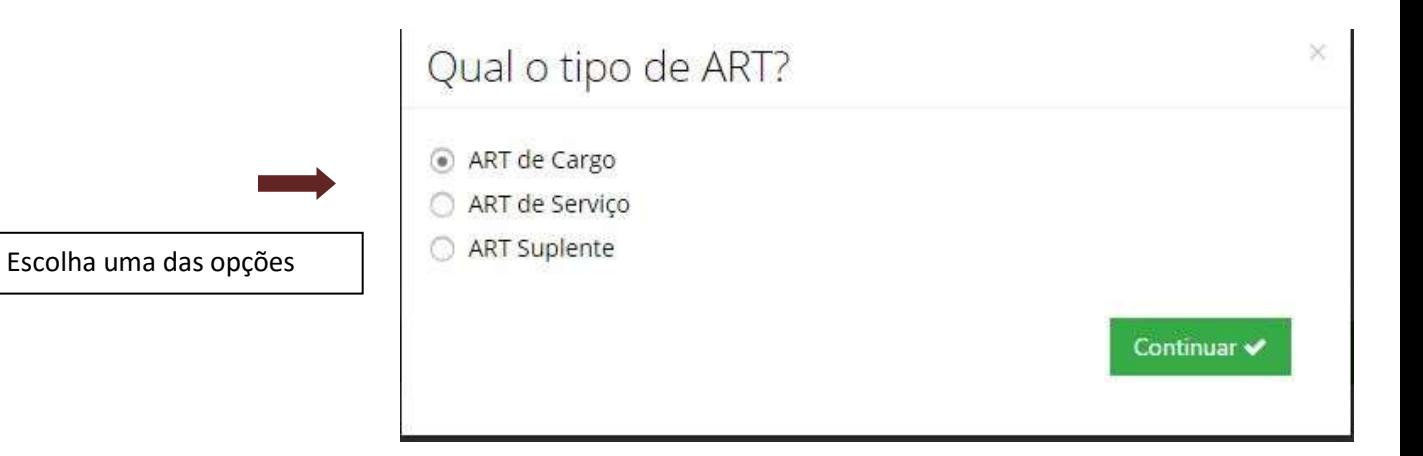

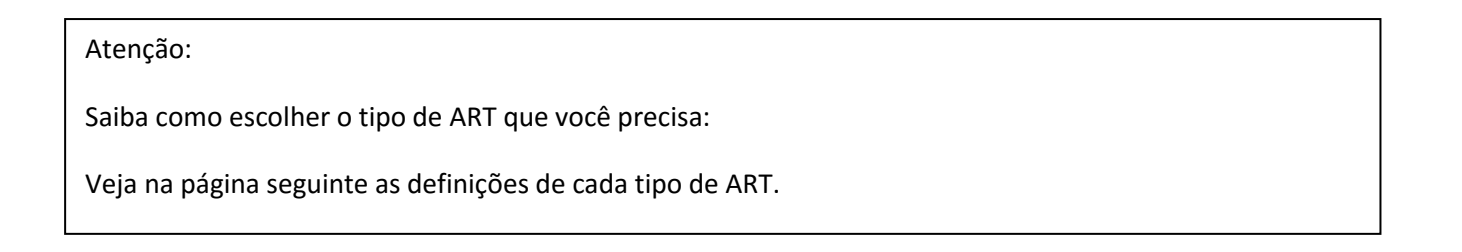

### ART DE Cargo:

É a Prestação de serviços continuados a Sociedades Empresárias para o acompanhamento diário das atividades destas Empresas. Como exemplo, se verifica a Assistência a Comércio de Produtos Veterinários, na verificação de Produtos (validade, regularidade perante os órgãos de fiscalização para o comércio deste produto.

Outro exemplo é a Assistência a Laticínios, para a verificação e orientação de boas Práticas na produção de produtos derivados de animais, leite, queijo, requeijão, etc.

Assim, também, é o caso da Assistência em Frigoríficos, entrepostos, Supermercados, em Estabelecimentos Veterinários (Ambulatórios, Clínicas, Consultórios, Laboratórios, Hospitais, etc.).

Neste caso, há o limite mínimo de carga horária que é de 6 (seis) horas e o máximo que é de 48 (quarenta e oito horas Semanais).

### ART de Serviços:

É Toda a prestação de serviço: estudo, projeto, pesquisa, orientação, direção, assessoria, consultoria, perícia, experimentação, levantamento de dados, parecer, relatório, laudo técnico, inventário, planejamento, avaliação, arbitramentos, planos de gestão, relativo às atividades elencadas nos arts. 5º e 6º da Lei nº 5.517/68, bem como às ligadas ao meio ambiente e à preservação da natureza, e quaisquer outros serviços na área da Medicina Veterinária e da Zootecnia ou a elas ligados.

Neste caso os exemplos mais frequentes são a Assistência técnica em Leilões, em Granjas Suinícolas ou Avícolas. Também há a ocorrência de projetos de viabilidade técnica, como Programas de Gerenciamento de Resíduos Sólidos, ou seja, são serviços, em princípio onde a Responsabilidade Técnica tem prazo final para se esgotar (ao final do Projeto ou Programa).

### ART de Suplente:

É toda a prestação de serviço na qual um profissional substituiu outro por tempo determinado, por questões de férias, licença médica, ou qualquer outro afastamento, por tempo determinado e fixo.

## Como preencher os Campos do **Contratante**

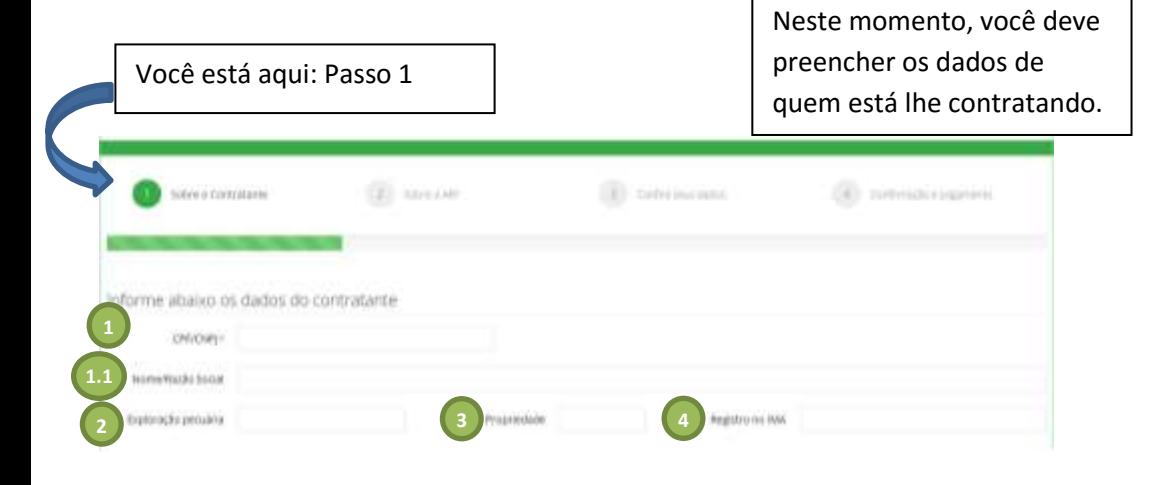

ART Guia 1  $\sigma$ Cargo

Como Preencher

Se for uma Empresa (sociedade Empresária) informe inicialmente o CNPJ Se for uma Pessoa Física que está te contratando, informe o CPF do seu contratante.

1 - Aguarde! O sistema vai fazer uma busca para verificar se o contratante possui registro no CRMV-MG.

1.1 – Se possuir cadastro, irá trazer a Razão Social ou o Nome. Em caso Contrário, deixará com que você preencha a informação (Razão Social ou Nome), observe o que a tela lhe diz.

2 – Preencha com os dados do Código da Exploração Pecuária. Este número é fornecido pelo Instituto Mineiro de Agropecuária (IMA), quando a atividade exercida pelo Contratante exige esta informação junto ao IMA.

3 - Preencha com os dados do Código da Propriedade. Este número é fornecido pelo Instituto Mineiro de Agropecuária (IMA), quando a atividade exercida pelo Contratante exige esta informação junto ao IMA.

4 - Preencha com os dados do Código do Registro no Instituto Mineiro de Agropecuária (IMA). Este número é fornecido pelo (IMA), quando a atividade exercida pelo Contratante exige esta informação junto ao IMA.

Assim, é importante observar que, inicialmente, é preciso fazer uma consulta ao IMA para obterás informações previstas nos itens 2 a 4. Os Escritórios do IMA podem fornecer estas informações.

Você está aqui: Passo 1 | | Reste momento, você deve preencher os dados do endereço de quem está lhe contratando.

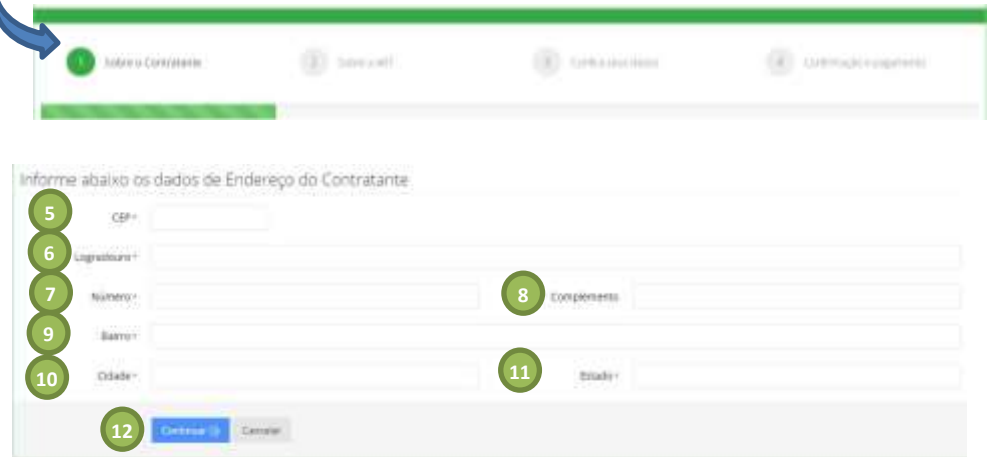

ART Guia 1  $\sigma$ Cargo

Como Preencher

Se o contratante já possuir registro no CRMV-MG, os campos de endereço serão preenchidos pelo Sistema. Caso Contrário, você deverá informar o CEP.

5 – Digitando o CEP: Informe o CEP do endereço de correspondência do seu Contratante. Aguarde! O sistema vai fazer uma busca para verificar se o CEP está cadastrado no CRMV-MG.

5.1 – Se estiver cadastrado, será preenchido automaticamente o nome do logradouro (avenida, praça, travessa, rua, etc.) observe o que a mensagem que a tela lhe informa. Observe que algumas cidades possuem CEPS gerais para todo o município, neste caso você deverá preencher os dados do endereço - Logradouro (avenida, praça, travessa, rua, etc.) com o respectivo nome, por exemplo Rua Rui Barbosa, Av. Juscelino Kubitschek, Praça da Matriz, etc.

5.2 – Se o CEP não existir na Base de dados, confira se digitou corretamente, ou entre em contato com o CRMV-MG para o cadastramento deste CEP.

6 – Preencha com o logradouro (avenida, praça, travessa, rua, etc.) com o respectivo nome, por exemplo Rua Rui Barbosa, Av. Juscelino Kubitschek, Praça da Matriz, etc., se lhe for solicitado.

7 – Preencha com o número que é indicado no endereço do contratante.

8 – Preencha com o complemento: Sala, loja, por exemplo Sala 202, Loja 01, etc.

- 9 Preencha com o bairro, por exemplo, centro, Savassi, São Cristóvão, etc.
- 10 A Cidade sempre virá preenchida, se o CEP for encontrado.
- 11 O Estado sempre virá preenchido, se o CEP for encontrado.
- 12 Após o término do preenchimento desta tela clique em continuar.

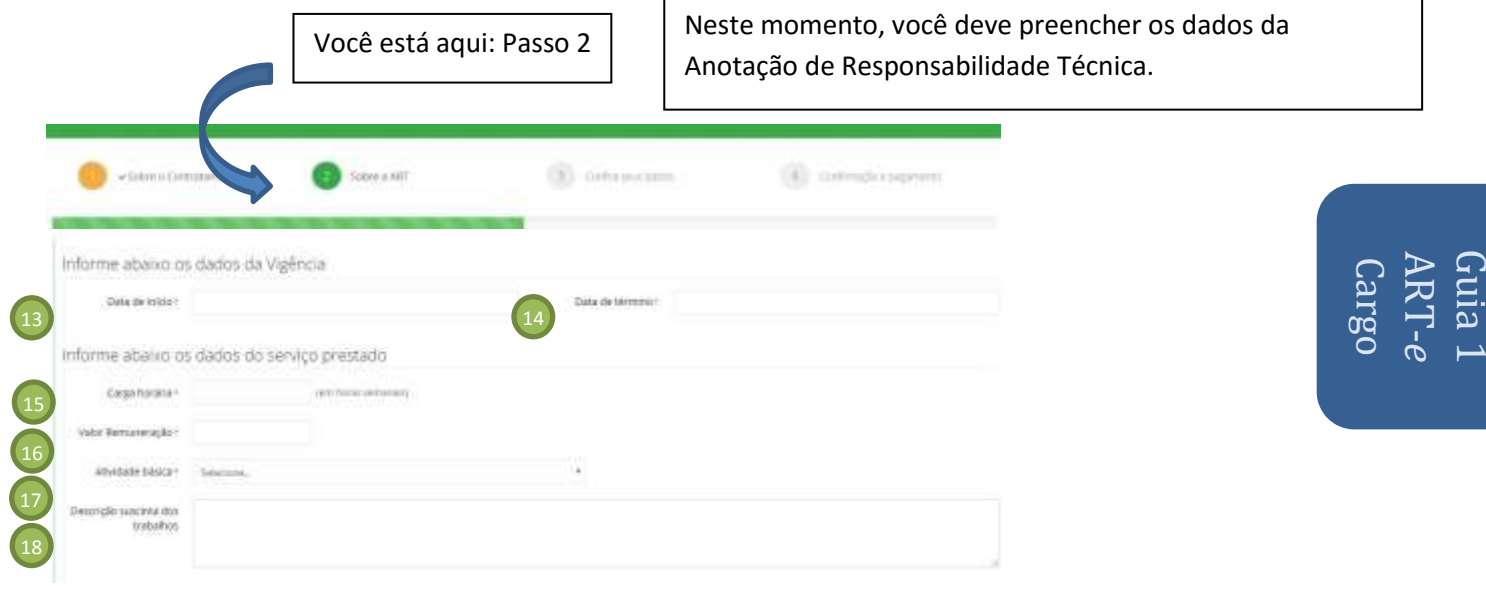

#### Como Preencher – Passo 2

Neste passo estamos preenchendo os dados da Anotação de Responsabilidade Técnica.

13 – Digitando a Data de Início do Contrato: aqui deve ser inserida ou selecionada a data de início da vigência da ART. Este campo não aceita data menor que a data atual.

14 – Digitando a Data de Término do Contrato: aqui deve ser inserida ou selecionada a data de término da vigência da ART. Ao preencher a data de início lhe será sugerida a vigência máxima, que é de um ano, mas você pode escolher qualquer data desde que inferior a um ano, contado da data de início da ART.

15 – Digitando a Carga Horária: aqui deve ser digitada a carga horária semanal, somente aplicável em ART de Cargo ou Suplência. A Carga Horária Mínima é de 6 (seis) horas semanais e a máxima é de 48 (quarenta e oito) horas semanais.

16 – Digitando o Valor da Remuneração: aqui deve ser digitada o valor da remuneração para a ART que está sendo elaborada. Procure sempre observar os valores da Lei 4.950-A. A tabela de valor está disponível no site do CRMV-MG, na Seção Legislação, opção Normas do CRMV-MG, o link é <http://www.crmvmg.org.br/novoportal/Institucional/detalheNormas.aspx>

17 - Digitando a Atividade Básica: aqui deve ser selecionada a atividade básica relativa ao serviço que será prestado. Este campo é muito importante, pois, define, de forma geral, qual a área da Responsabilidade Técnica que será exercida pelo profissional. O CRMV-MG buscando facilitar a seleção descreveu o tipo de aplicação da atividade (Cargo ou Serviço) antes do nome da atividade.

18 – Discrição sucinta: aqui deve ser descrito a forma e o que será realizado na prestação de serviços. O profissional deve priorizar na descrição o que é mais relevante nos serviços a serem prestados.

Já estamos acabando. Neste momento, você deve preencheu quase todos os dados da Anotação de Responsabilidade Técnica, falta apenas indicar o local onde a prestação de serviços será

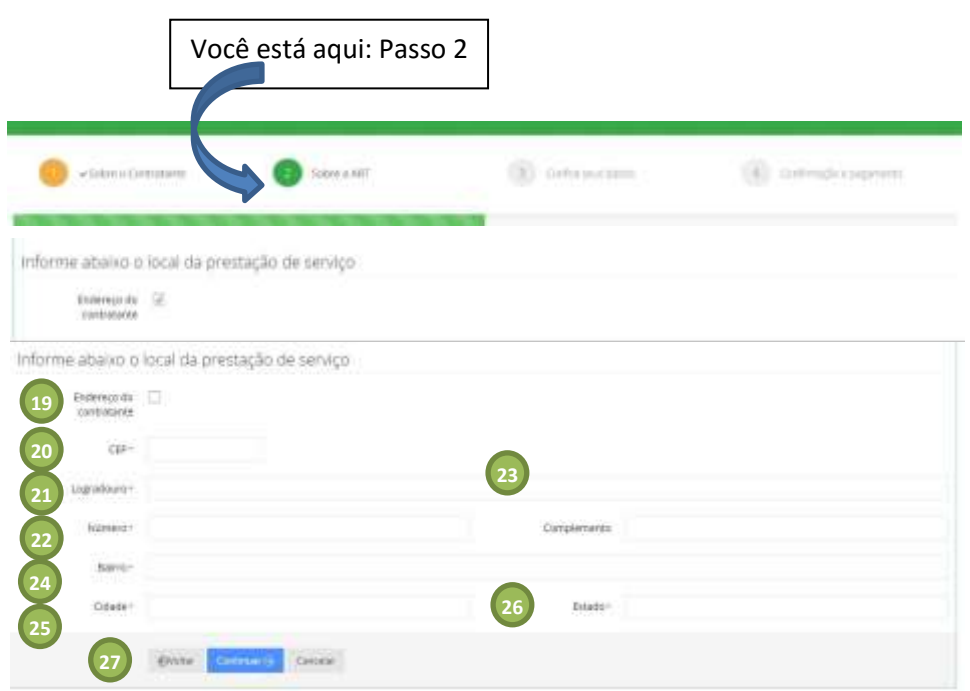

executada.<br>Externa de acontecimidades

Veja na página seguinte as informações sobre o preenchimento desta parte do formulário.

#### Como Preencher

Os campos de endereço a serem preenchidos são aqueles que identificam o exato local onde o serviço será prestado. Neste caso temos duas opções: - A primeira é que o local de prestação de serviços é exatamente o mesmo de localização do Contratante. Se exta for a opção, nada precisa ser preenchida, a opção "Endereço do Contratante" já está marcada com esta informação, basta ir ao item 27 e clicar em continuar.

- A segunda opção é quando o local (endereço de prestação de serviços) é diferente do endereço do contratante. Neste caso, tem-se que desmarcar a opção "Endereço do Contratante" e informar o CEP.

20 – Digitando o CEP: Informe o CEP do endereço de correspondência do seu Contratante. Aguarde! O sistema vai fazer uma busca para verificar se o CEP está cadastrado no CRMV-MG.

20.1 – Se estiver cadastrado, será preenchido automaticamente o nome do logradouro (avenida, praça, travessa, rua, etc.) observe o que a mensagem que a tela lhe informa. Observe que algumas cidades possuem CEPS gerais para todo o município, neste caso você deverá preencher os dados do endereço - Logradouro (avenida, praça, travessa, rua, etc.) com o respectivo nome, por exemplo Rua Rui Barbosa, Av. Juscelino Kubitschek, Praça da Matriz, etc.

20.2 – Se o CEP não existir na Base de dados, confira se digitou corretamente, ou entre em contato com o CRMV-MG para o cadastramento deste CEP.

21 – Preencha com o logradouro (avenida, praça, travessa, rua, etc.) com o respectivo nome, por exemplo Rua Rui Barbosa, Av. Juscelino Kubitschek, Praça da Matriz, etc., se lhe for solicitado.

22 – Preencha com o número que é indicado no endereço do contratante.

23 – Preencha com o complemento: Sala, loja, por exemplo Sala 202, Loja 01, etc.

24 – Preencha com o bairro, por exemplo, centro, Savassi, São Cristóvão, etc.

25 – A Cidade sempre virá preenchida, se o CEP for encontrado.

26 – O Estado sempre virá preenchido, se o CEP for encontrado.

27 – Após o término do preenchimento desta tela clique em continuar.

ART Guia 1  $\sigma$ Cargo

Pronto! A ART está preenchida. Agora basta conferir o que foi feito, no objetivo de se verificar se tudo está conforme gostaríamos.

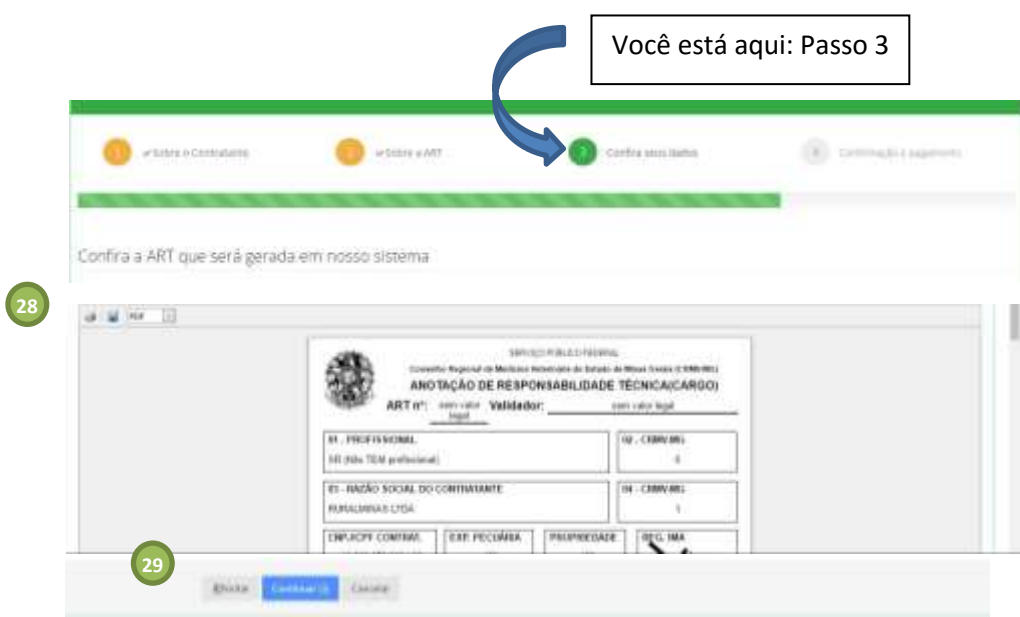

ART Guia 1  $\sigma$ Cargo

Verificando o Preenchimento da ART– Passo 3

Neste passo estamos verificando se os dados foram lançados corretamente. Assim, você terá certeza que não ocorrerão problemas na sua Responsabilidade Técnica.

Observe, que neste momento a ART, não tem validade legal, pois, se trata de um rascunho, apenas para conferência.

28 – Para conferir você pode usar três opções:

- Primeira: Conferir na própria tela.

- Segunda: Utilizar o botão salvar (disquete) e salvar no seu computador para uma conferência posterior.

- Terceira: Imprimir para fazer a conferência, sempre recomendamos essa opção por ser a mais cautelosa e segura.

29 – Se todas as informações estiverem corretas, basta clicar em continuar. Porém, se identificou algum inconsistência em alguma informação e necessita corrigi-la, basta clicar na tecla "Voltar" e ir até o Passo (1,2,3) onde identificou a inconsistência e promover a correção.

Muito Importante: Nunca utilize a tecla "Back" ou "Voltar" do seu navegador, precisando retroagir em um dos passos (1,2 ou 3), utilize a tecla "voltar" do sistema de ART-e, esta tecla sempre está em baixo, ao final da página, ao lado da tecla continuar.

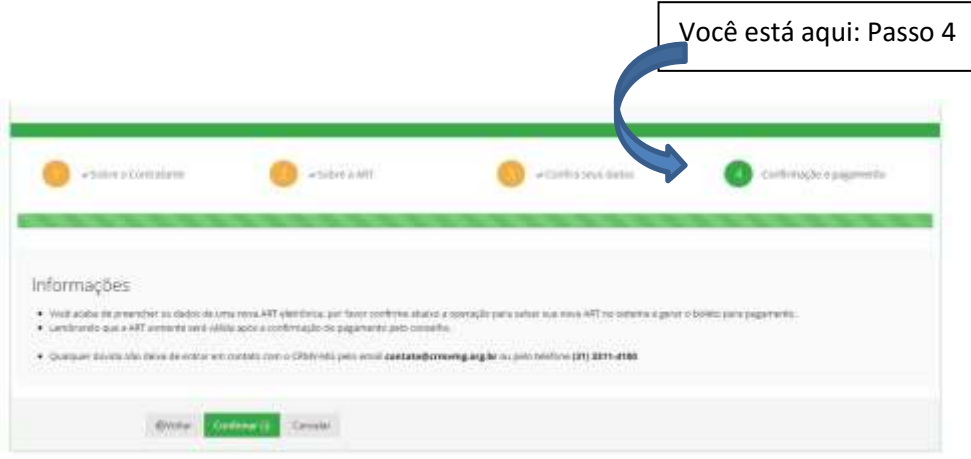

Chegamos ao Passo final! A ART está preenchida e conferida, agora vamos gerar o boleto, para isso basta ler as informações da tela e clicar em "Confirmar". O boleto será gerado e disponibilizado para impressão.

Após o pagamento, em até 48 (quarenta e oito) horas úteis, a ART-e estará liberada e devidamente registrada para impressão.

ART Guia 1  $\sigma$ Cargo

# Art-*e* de Serviço– Como Incluir

## NESTA SEÇÃO:

- Como Abrir um lançamento de Uma ARt-*e de Serviços*
- Como preencher os dados do Contratante
- Como Preencher os dados da ART-*e de Serviços*
- Como Imprimir o boleto da ART-*e de Serviços*

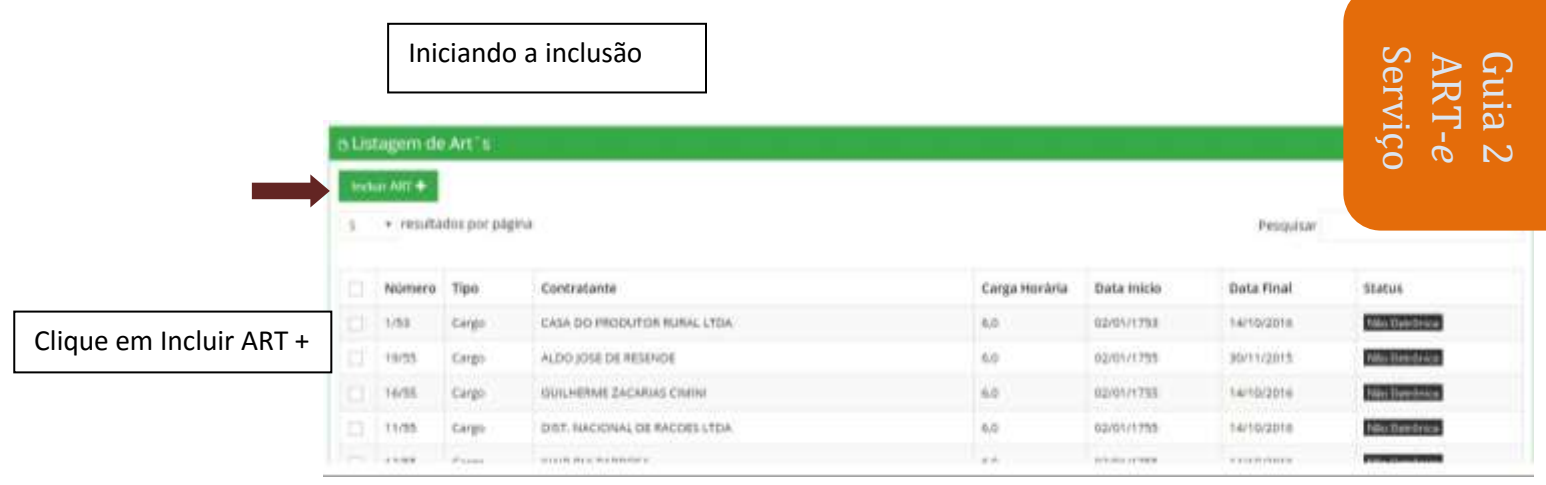

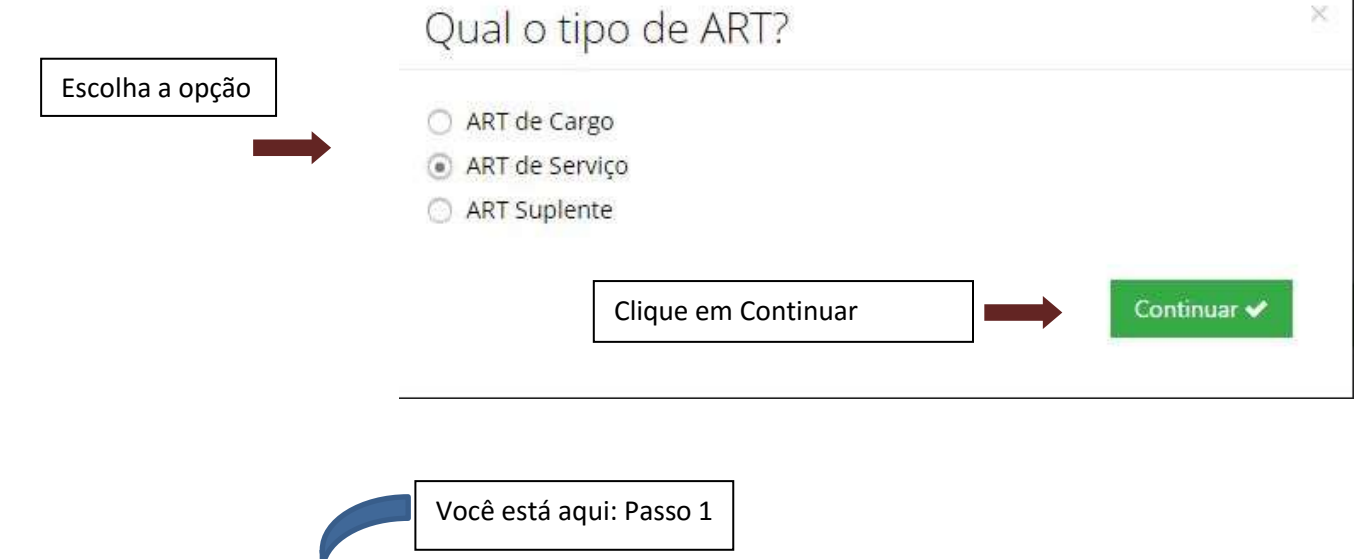

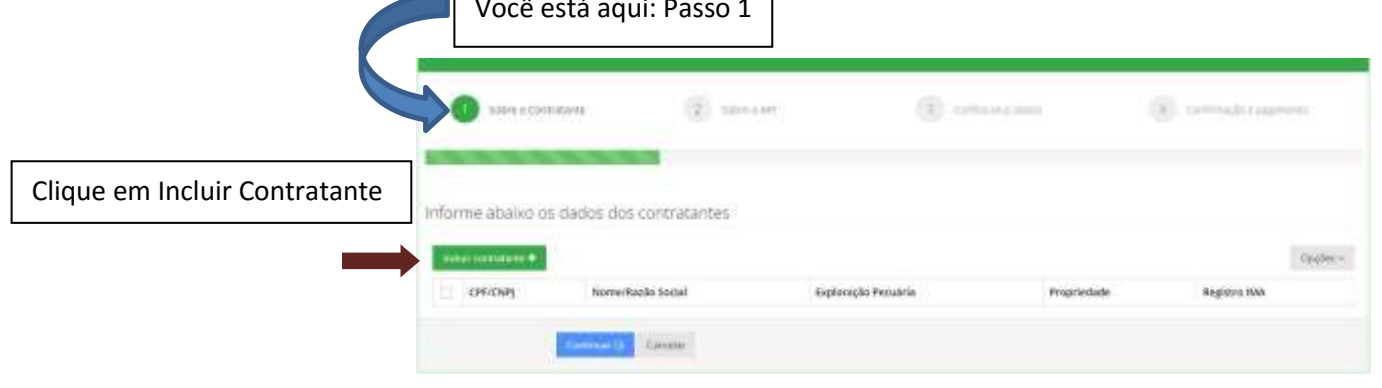

A ART de Serviços permite a inclusão de mais de um Contratante para uma mesma Anotação de Responsabilidade Técnica. O Melhor exemplo é o caso das granjas integradas, que possuem várias propriedades, onde a responsabilidade técnica será exercida da mesma forma e para a mesma Integradora. Somente quando a Integradora é a mesma é que se pode incluir mais de uma contratante ou propriedade. Para os outros casos é uma ART para cada contratante.

## Como preencher os Campos do **Contratante**

Neste momento, você deve preencher os dados de quem está lhe contratando. No caso de multiplicidade de contratantes vamos preencher uma de cada vez.

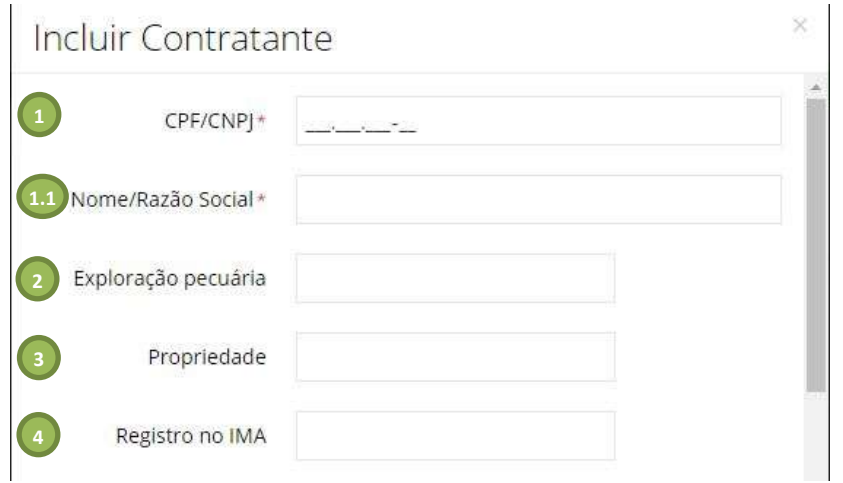

#### Como Preencher

1 - Se for uma Empresa (sociedade Empresária) informe inicialmente o CNPJ

Se for uma Pessoa Física que está te contratando, informe o CPF do seu contratante.

- Aguarde! O sistema vai fazer uma busca para verificar se o contratante possui registro no CRMV-MG.

1.1 – Se possuir cadastro, irá trazer a Razão Social ou o Nome. Em caso Contrário, deixará com que você preencha a informação (Razão Social ou Nome), observe o que a tela lhe diz.

2 – Preencha com os dados do Código da Exploração Pecuária. Este número é fornecido pelo Instituto Mineiro de Agropecuária (IMA), quando a atividade exercida pelo Contratante exige esta informação junto ao IMA.

3 - Preencha com os dados do Código da Propriedade. Este número é fornecido pelo Instituto Mineiro de Agropecuária (IMA), quando a atividade exercida pelo Contratante exige esta informação junto ao IMA.

4 - Preencha com os dados do Código do Registro no Instituto Mineiro de Agropecuária (IMA). Este número é fornecido pelo (IMA), quando a atividade exercida pelo Contratante exige esta informação junto ao IMA.

Assim, é importante observar que, inicialmente, é preciso fazer uma consulta ao IMA para obterás informações previstas nos itens 2 a 4. Os Escritórios do IMA podem fornecer estas informações.

Neste momento, você continua a preencher os dados de quem está lhe contratando, estamos digitando os dados de endereço do Contratante.

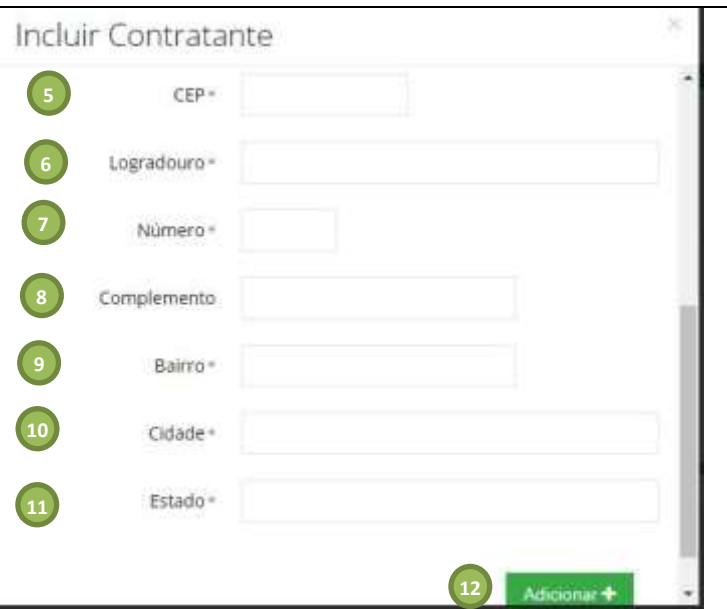

### ART Guia 2  $\sigma$ Servi

#### Como Preencher

Se o contratante já possuir registro no CRMV-MG, os campos de endereço serão preenchidos pelo Sistema. Caso Contrário, você deverá informar o CEP.

5 – Digitando o CEP: Informe o CEP do endereço de correspondência do seu Contratante. Aguarde! O sistema vai fazer uma busca para verificar se o CEP está cadastrado no CRMV-MG.

5.1 – Se estiver cadastrado, será preenchido automaticamente o nome do logradouro (avenida, praça, travessa, rua, etc.) observe o que a mensagem que a tela lhe informa. Observe que algumas cidades possuem CEPS gerais para todo o município, neste caso você deverá preencher os dados do endereço - Logradouro (avenida, praça, travessa, rua, etc.) com o respectivo nome, por exemplo Rua Rui Barbosa, Av. Juscelino Kubitschek, Praça da Matriz, etc.

5.2 – Se o CEP não existir na Base de dados, confira se digitou corretamente, ou entre em contato com o CRMV-MG para o cadastramento deste CEP.

6 – Preencha com o logradouro (avenida, praça, travessa, rua, etc.) com o respectivo nome, por exemplo Rua Rui Barbosa, Av. Juscelino Kubitschek, Praça da Matriz, etc., se lhe for solicitado.

- 7 Preencha com o número que é indicado no endereço do contratante.
- 8 Preencha com o complemento: Sala, loja, por exemplo Sala 202, Loja 01, etc.
- 9 Preencha com o bairro, por exemplo, centro, Savassi, São Cristóvão, etc.
- 10 A Cidade sempre virá preenchida, se o CEP for encontrado.
- 11 O Estado sempre virá preenchido, se o CEP for encontrado.

<sup>-</sup>

12 – Após o término do preenchimento desta tela clique em Adicionar.

A ART de Serviços permite a inclusão de mais de um Contratante para uma mesma Anotação de Responsabilidade Técnica. O Melhor exemplo é o caso das granjas integradas, que possuem várias propriedades, onde a responsabilidade técnica será exercida da mesma forma e para a mesma Integradora. Somente quando a Integradora é a mesma é que se pode incluir mais de uma contratante ou propriedade na mesma ART. Para os outros casos é uma ART para cada contratante.

ART Guia 2  $\sigma$ Servi

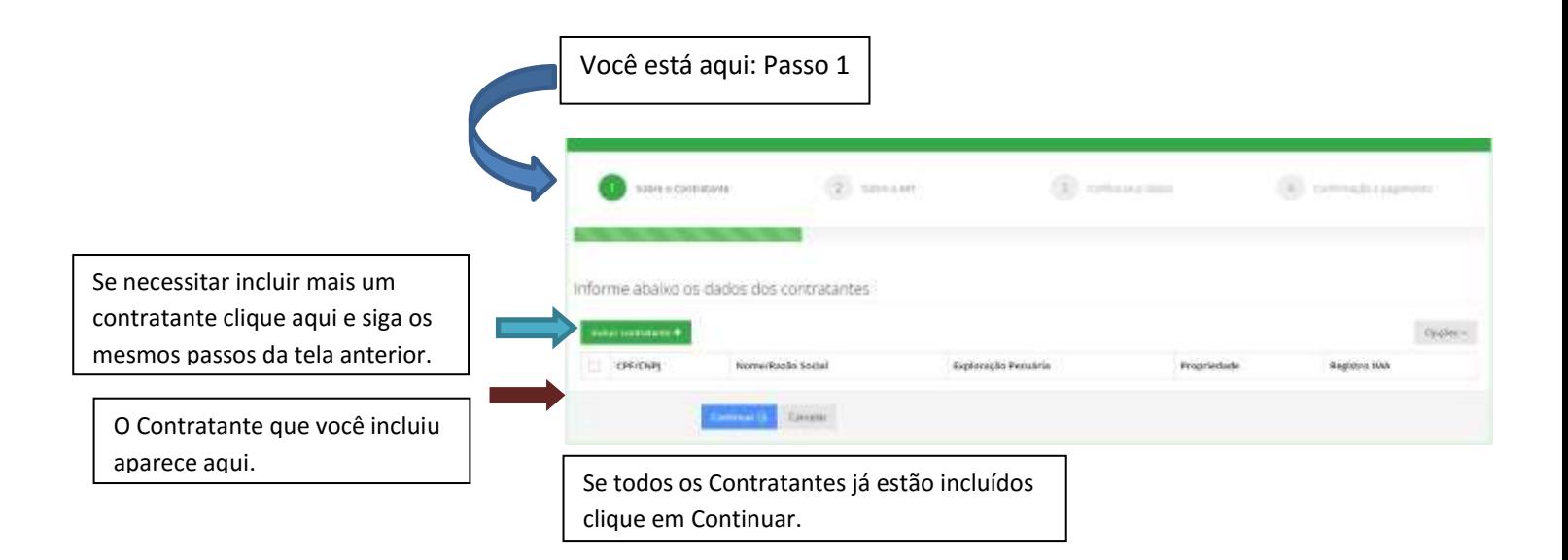

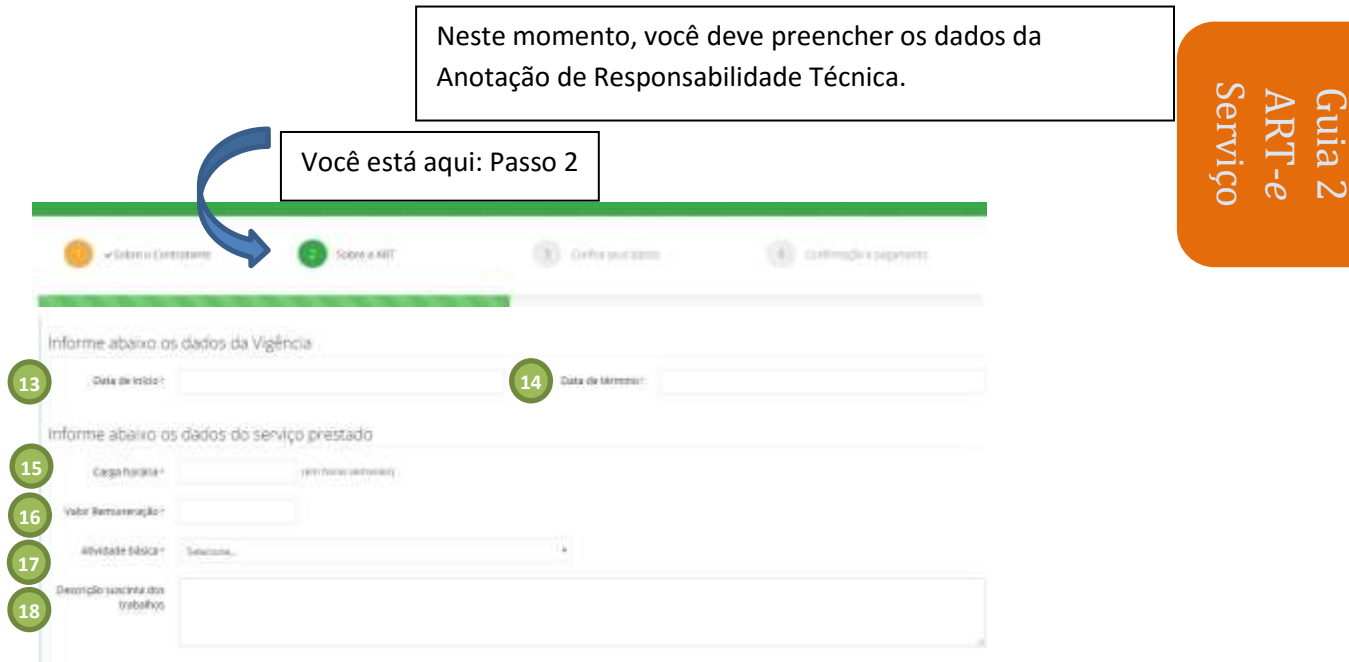

#### Como Preencher – Passo 2

Neste passo estamos preenchendo os dados da Anotação de Responsabilidade Técnica.

13 – Digitando a Data de Início do Contrato: aqui deve ser inserida ou selecionada a data de início da vigência da ART. Este campo não aceita data menor que a data atual.

14 – Digitando a Data de Término do Contrato: aqui deve ser inserida ou selecionada a data de término da vigência da ART. Ao preencher a data de início lhe será sugerida a vigência máxima, que é de um ano, mas você pode escolher qualquer data desde que inferior a um ano, contado da data de início da ART.

15 – Digitando a Carga Horária: aqui deve ser digitada a carga horária semanal, somente aplicável em ART de Cargo ou Suplência. A Carga Horária Mínima é de 6 (seis) horas semanais e a máxima é de 48 (quarenta e oito) horas semanais.

noras semanais.<br>16 – Digitando o Valor da Remuneração: aqui deve ser digitada o valor da remuneração para a ART que está sendo elaborada. Procure sempre observar os valores da Lei 4.950-A. A tabela de valor está disponível no site do CRMV-MG, na Seção Legislação, opção Normas do CRMV-MG, o link é <http://www.crmvmg.org.br/novoportal/Institucional/detalheNormas.aspx>

17 - Digitando a Atividade Básica: aqui deve ser selecionada a atividade básica relativa ao serviço que será prestado. Este campo é muito importante, pois, define de forma geral, qual a área da Responsabilidade Técnica que será exercida pelo profissional.

18 – Discrição sucinta: aqui deve ser descrito a forma e o que será realizado na prestação de serviços. O profissional deve priorizar na descrição o que é mais relevante nos serviços a serem prestados.

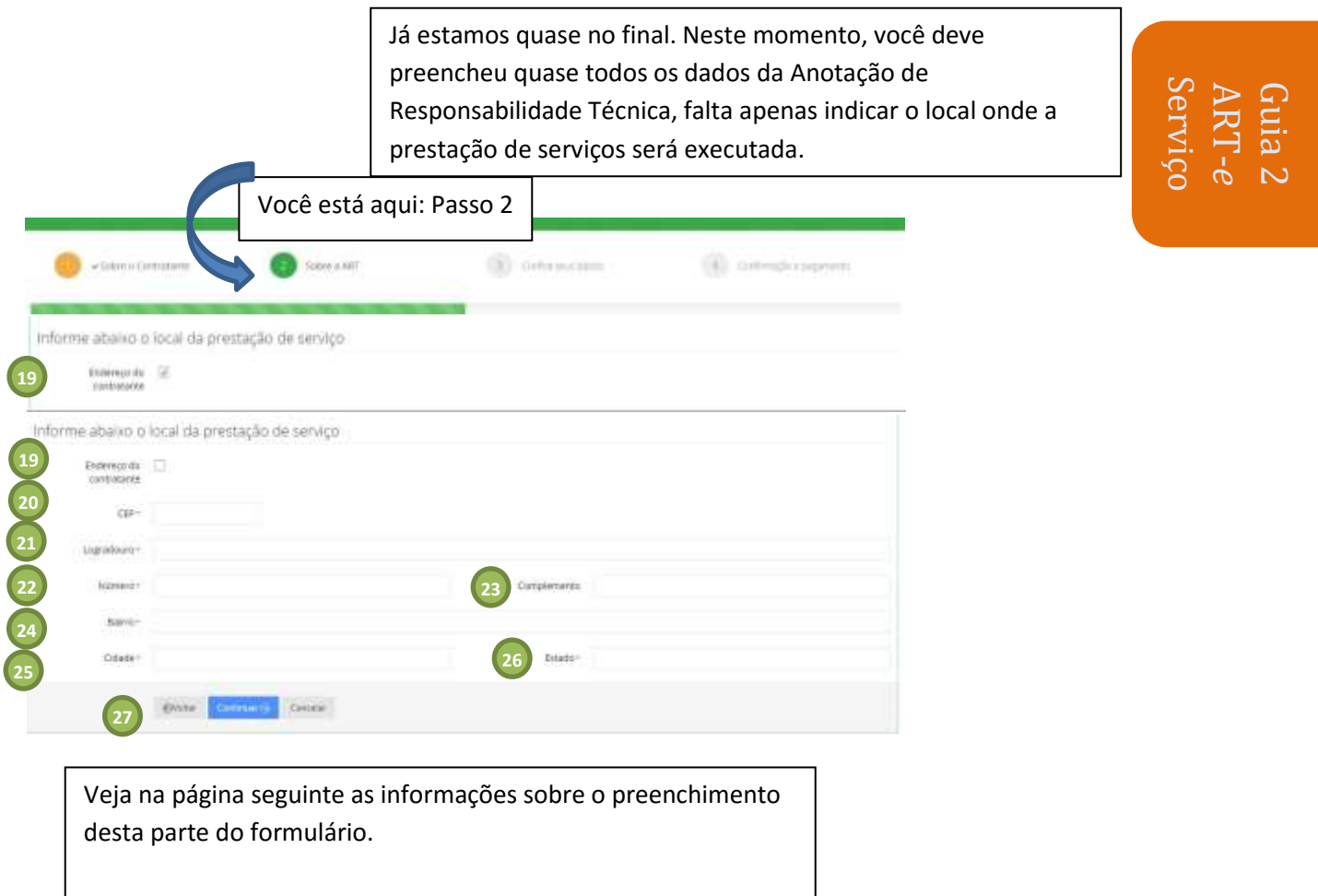

#### Como Preencher

Os campos de endereço a serem preenchidos são aqueles que identificam o exato local onde o serviço será prestado. Neste caso temos duas opções: - A primeira é que o local de prestação de serviços é exatamente o mesmo de localização do Contratante. Se esta for a opção, nada precisa ser preenchido, a opção "Endereço do Contratante" já está marcada com esta informação, basta ir ao item 27 e clicar em continuar.

- A segunda opção é quando o local (endereço de prestação de serviços) é diferente do endereço do contratante. Neste caso, tem-se que desmarcar a opção "Endereço do Contratante" e informar o CEP da integradora ou do contrante.

20 – Digitando o CEP: Informe o CEP do endereço de correspondência do seu Contratante. Aguarde! O sistema vai fazer uma busca para verificar se o CEP está cadastrado no CRMV-MG.

20.1 – Se estiver cadastrado, será preenchido automaticamente o nome do logradouro (avenida, praça, travessa, rua, etc.) observe o que a mensagem que a tela lhe informa. Observe que algumas cidades possuem CEPS gerais para todo o município, neste caso você deverá preencher os dados do endereço - Logradouro (avenida, praça, travessa, rua, etc.) com o respectivo nome, por exemplo Rua Rui Barbosa, Av. Juscelino Kubitschek, Praça da Matriz, etc.

20.2 – Se o CEP não existir na Base de dados, confira se digitou corretamente, ou entre em contato com o CRMV-MG para o cadastramento deste CEP.

21 – Preencha com o logradouro (avenida, praça, travessa, rua, etc.) com o respectivo nome, por exemplo Rua Rui Barbosa, Av. Juscelino Kubitschek, Praça da Matriz, etc., se lhe for solicitado.

22 – Preencha com o número que é indicado no endereço do contratante.

23 – Preencha com o complemento: Sala, loja, por exemplo Sala 202, Loja 01, etc.

24 – Preencha com o bairro, por exemplo, centro, Savassi, São Cristóvão, etc.

25 – A Cidade sempre virá preenchida, se o CEP for encontrado.

26 – O Estado sempre virá preenchido, se o CEP for encontrado.

27 – Após o término do preenchimento desta tela clique em continuar.

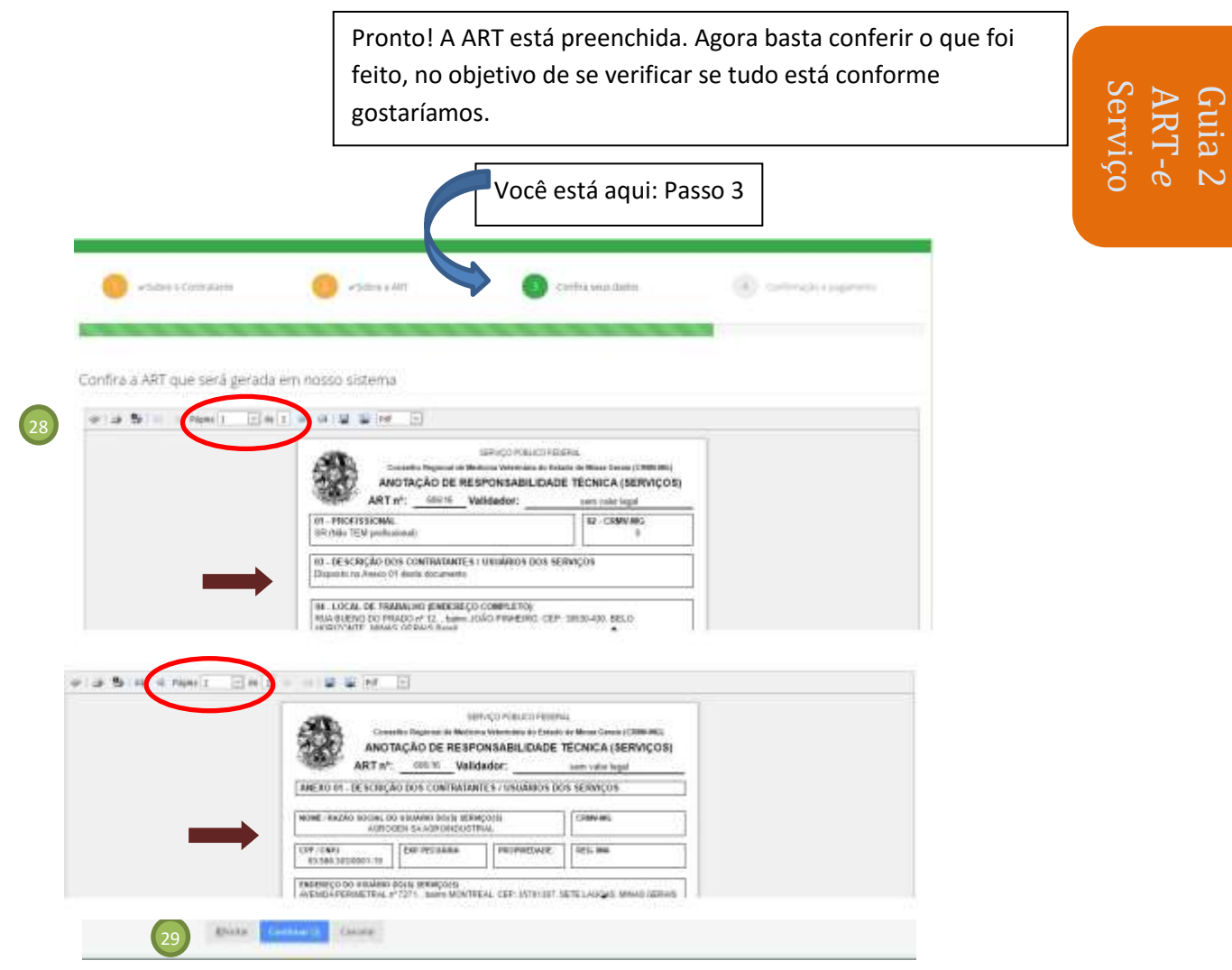

Verificando o Preenchimento da ART– Passo 3

Neste passo estamos verificando se os dados foram lançados corretamente. Assim, você terá certeza que não ocorrerão problemas na sua Responsabilidade Técnica.

Observe, que neste momento a ART, não tem validade legal, pois, se trata de um rascunho, apenas para conferência.

28 – Para conferir você pode usar três opções:

- Primeira: Conferir na própria tela.

- Segunda: Utilizar o botão salvar (disquete) e salvar no seu computador para uma conferência posterior.

- Terceira: Imprimir para fazer a conferência, sempre recomendamos essa opção por ser a mais cautelosa e segura.

**Observe que os Contratantes estão listados a partir da segunda página do documento.**

29 – Se todas as informações estiverem corretas, basta clicar em continuar. Porém, se identificou algum inconsistência em alguma informação e necessita corrigi-la, basta clicar na tecla "Voltar" e ir até o Passo (1,2,3) onde identificou a inconsistência e promover a correção.

Muito Importante: Nunca utilize a tecla "Back" ou "Voltar" do seu navegador, precisando retroagir em um dos passos (1,2 ou 3), utilize a tecla "voltar" do sistema de ART-e, esta tecla sempre está em baixo, ao final da página, ao lado da tecla continuar.

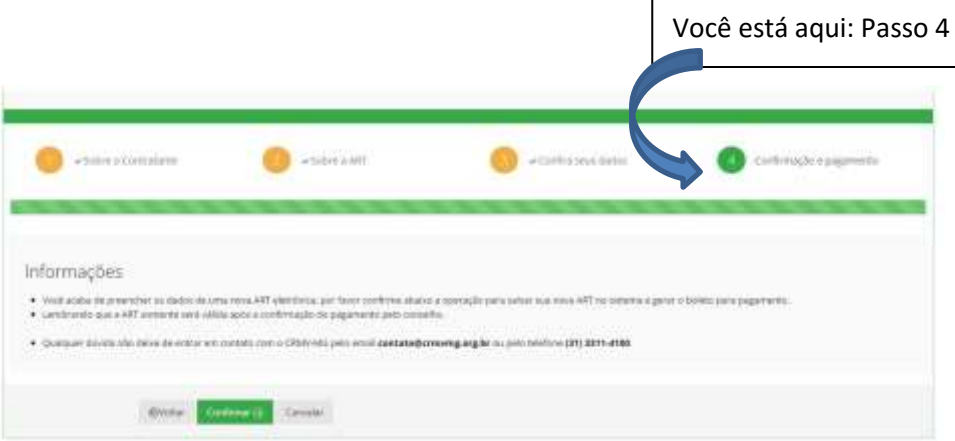

ART Guia 2  $\omega$ Servi

Chegamos ao Passo final! A ART está preenchida e conferida, agora vamos gerar o boleto, para isso basta ler as informações da tela e clicar em "Confirmar". O boleto será gerado e disponibilizado para impressão.

Após o pagamento, em até 48 (quarenta e oito) horas úteis, a ART-e estará liberada e devidamente registrada para impressão.

# Art-*e* de Suplência - Como Incluir

## NESTA SEÇÃO:

- Como Abrir um lançamento de Uma ARt-*e de Suplência*
- Como preencher os dados do Contratante
- Como Preencher os dados da ART-*e de Suplência*
- Como Imprimir o boleto da ART-*e de Suplência*

### ART Guia 3  $\sigma$ Suplên

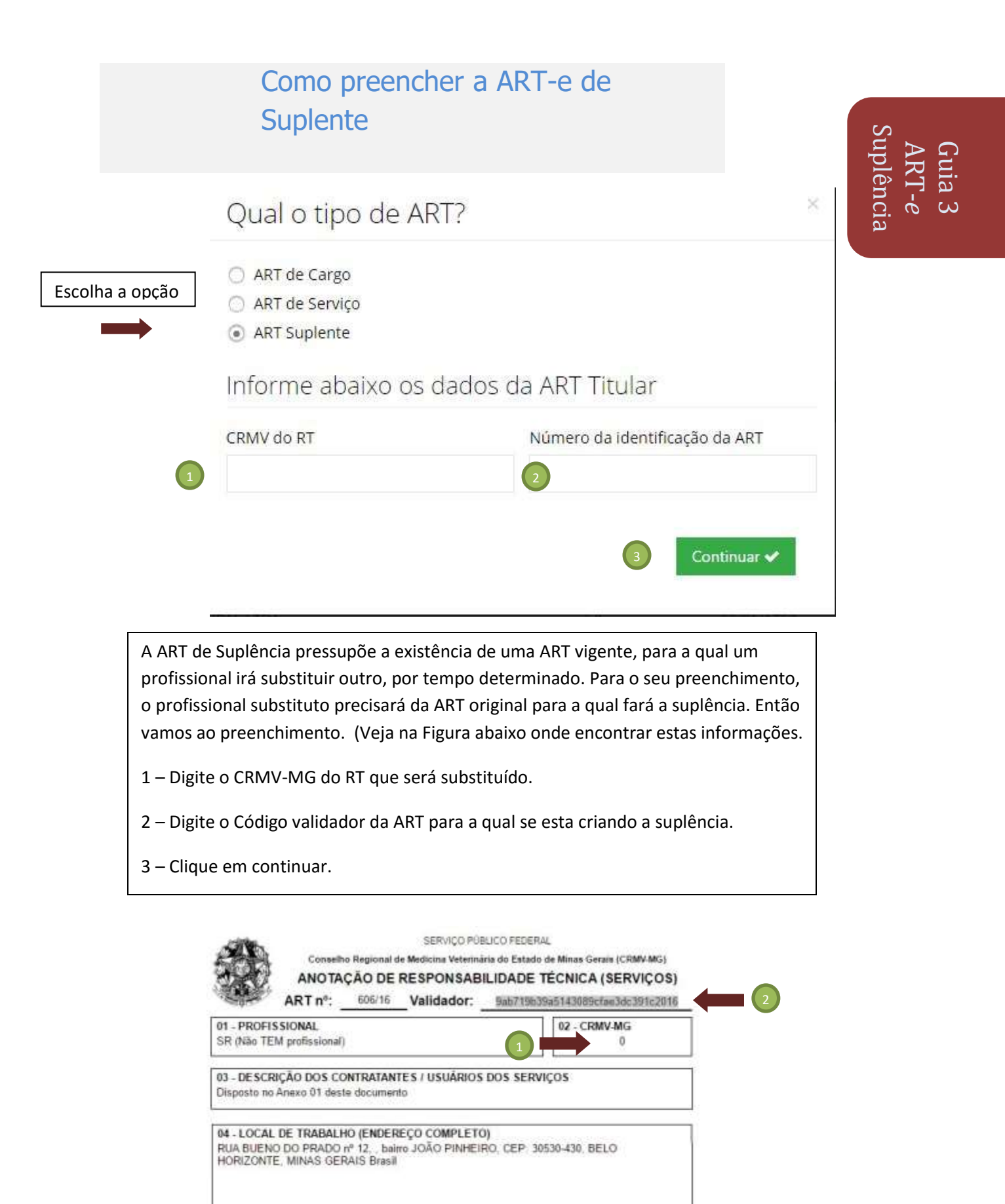

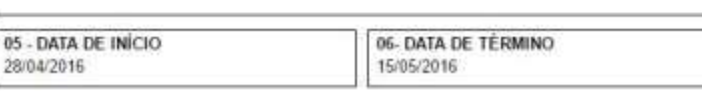

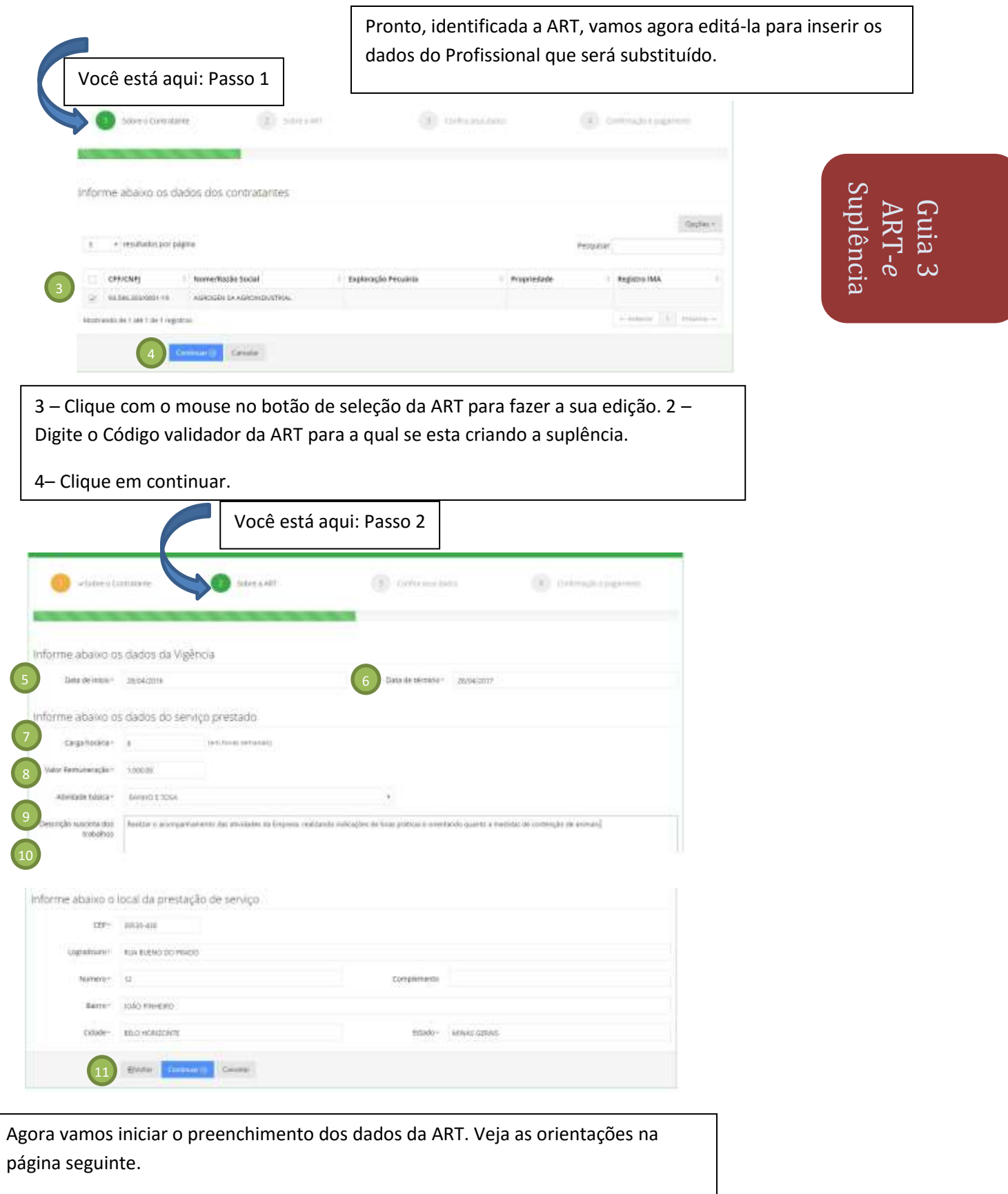

#### Como Preencher – Passo 2

Neste passo estamos preenchendo os dados da Anotação de Responsabilidade Técnica.

5 – Digitando a Data de Início do Contrato: aqui deve ser inserida ou selecionada a data de início da vigência da ART. Este campo não aceita data menor que a data atual.

6 – Digitando a Data de Término do Contrato: aqui deve ser inserida ou selecionada a data de término da vigência da ART. Ao preencher a data de início lhe será sugerida a vigência máxima, que é de um ano, mas você pode escolher qualquer data desde que inferior a um ano, contado da data de início da ART.

7 – Digitando a Carga Horária: aqui deve ser digitada a carga horária semanal. A Carga Horária Mínima é de 6 (seis) horas semanais e a máxima é de 48 (quarenta e oito) horas semanais.

8 – Digitando o Valor da Remuneração: aqui deve ser digitada o valor da remuneração para a ART que está sendo elaborada. Procure sempre observar os valores da Lei 4.950-A. A tabela de valor está disponível no site do CRMV-MG, na Seção Legislação, opção Normas do CRMV-MG, o link é <http://www.crmvmg.org.br/novoportal/Institucional/detalheNormas.aspx>

9 - A Atividade Básica: aqui deve aparecerá a Atividade básica da ART original e que não poderá ser alterada, pois, a ART de suplência serve apenas para substituição do Responsável Técnico por tempo determinado.

10 – Discrição sucinta: aqui deve ser descrito a forma e o que será realizado na prestação de serviços, durante a substituição. O profissional deve priorizar na descrição o que é mais relevante nos serviços a serem prestados.

11 – Finalizado esta parte do preenchimento, clique em continuar.

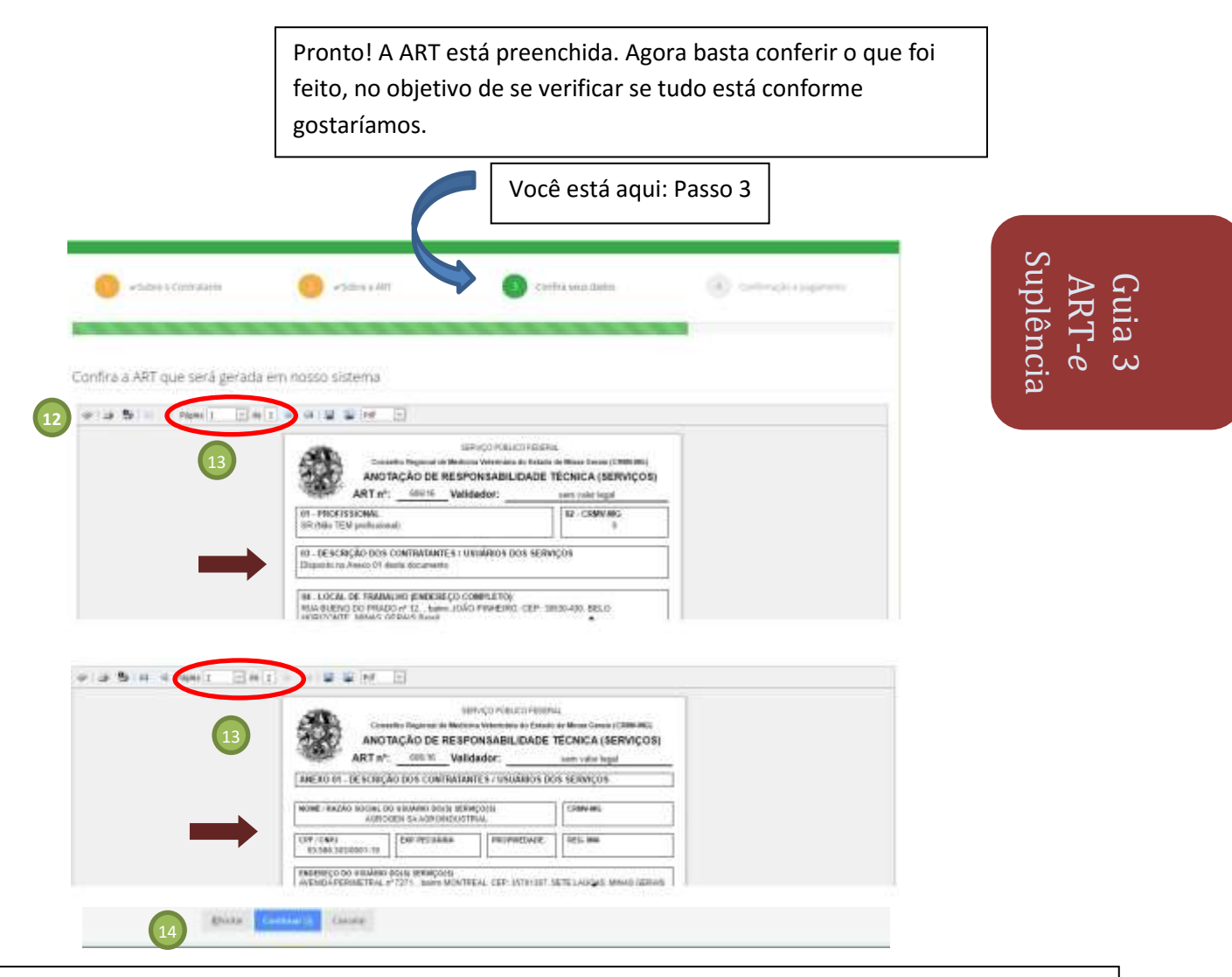

Verificando o Preenchimento da ART– Passo 3

Neste passo estamos verificando se os dados foram lançados corretamente. Assim, você terá certeza que não ocorrerão problemas na sua Responsabilidade Técnica.

Observe, que neste momento a ART, não tem validade legal, pois, se trata de um rascunho, apenas para conferência.

12 – Para conferir você pode usar três opções:

- Primeira: Conferir na própria tela.

- Segunda: Utilizar o botão salvar (disquete) e salvar no seu computador para uma conferência posterior.

- Terceira: Imprimir para fazer a conferência, sempre recomendamos essa opção por ser a mais cautelosa e segura.

13 - Observe que os Contratantes estão listados a partir da segunda página do documento.

14 – Se todas as informações estiverem corretas, basta clicar em continuar. Porém, se identificou algum inconsistência em alguma informação e necessita corrigi-la, basta clicar na tecla "Voltar" e ir até o Passo (1,2,3) onde identificou a inconsistência e promover a correção.

Muito Importante: Nunca utilize a tecla "Back" ou "Voltar" do seu navegador, precisando retroagir em um dos passos (1,2 ou 3), utilize a tecla "voltar" do sistema de ART-e, esta tecla sempre está em baixo, ao final da página, ao lado da tecla continuar.

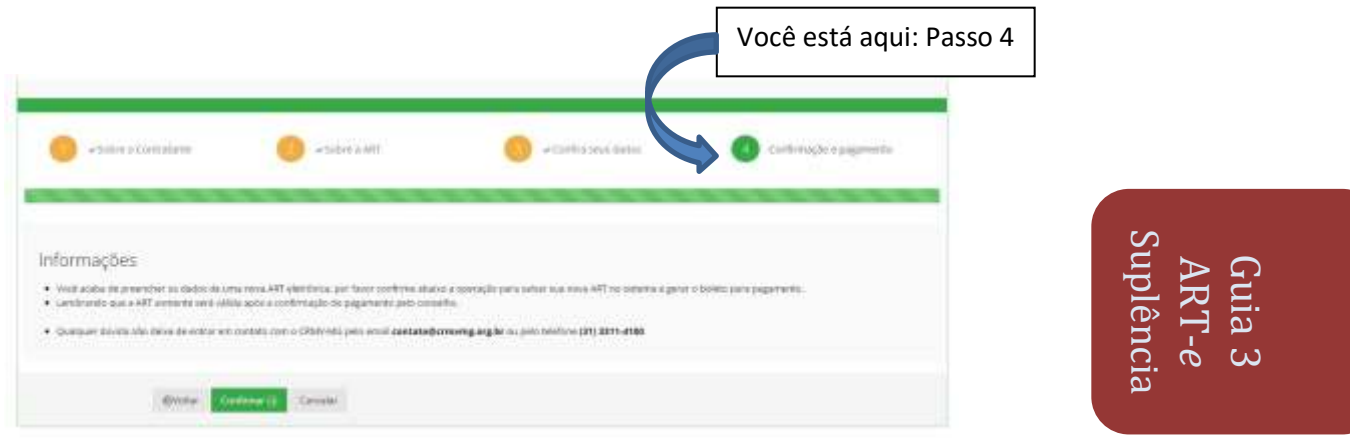

Chegamos ao Passo final! A ART está preenchida e conferida, agora vamos gerar o boleto, para isso basta ler as informações da tela e clicar em "Confirmar". O boleto será gerado e disponibilizado para impressão.

Após o pagamento, em até 48 (quarenta e oito) horas úteis, a ART-e estará liberada e devidamente registrada para impressão.

# Funcionalidades do Sistema ART-*e* - Como Utilizar

NESTA SEÇÃO:

- Como Visualizar uma ART
- Como Editar uma ART-*e*
- Como Imprimir uma ART
- Como Gerar um Boleto para uma ART-*e*
- Como Renovar uma ART
- Como Baixar uma ART-*e*

#### Aqui você aprenderá e conhecerá outras funcionalidades da ART-*e*

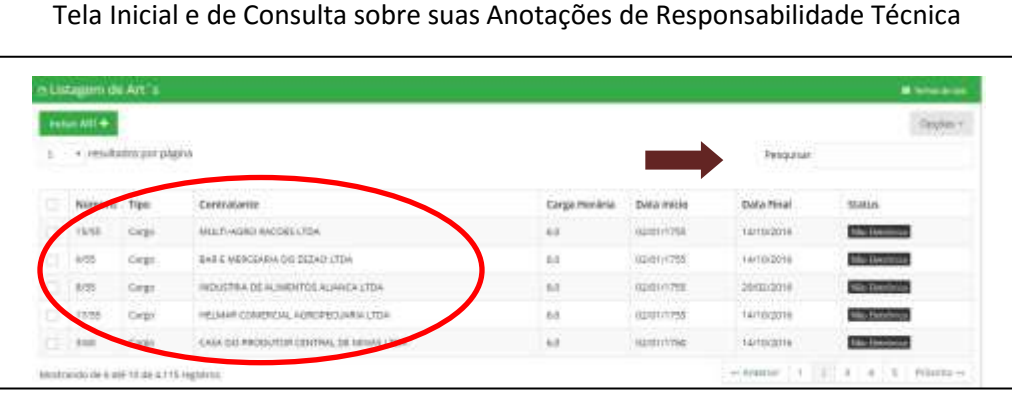

Funcionalidades Funcionalidades ART Guia 4  $\sigma$ 

Para realizar a busca de uma ART basta digitar o número da ART ou o nome do Contratante.

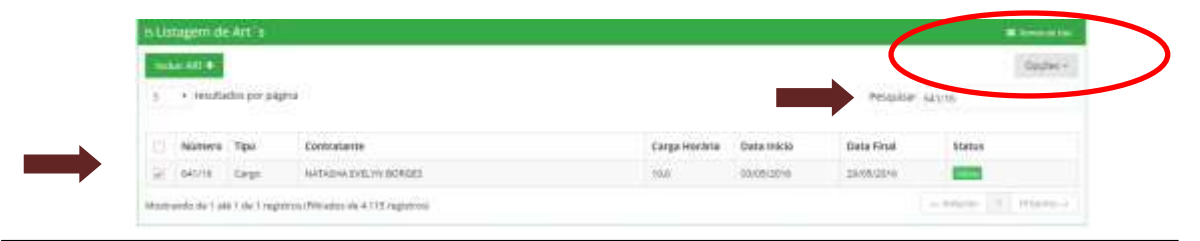

No canto Direito Superior existe o Menu Opções, que permite os seguintes serviços:

**Visualizar:** É possível visualizar uma ART já finalizada. As ARTs não Eletrônicas podem apresentar ausência de informações, por terem sido importadas de outro sistema, que na época não exigia algumas informações agora exigíveis.

**Editar:** É possível editar uma ART-*e*, ou seja, ART eletrônica com Status de pendente, desde que não esteja finalizada (entende-se por finalizada aquela com Status de Válida). Assim a art-*e* pendente pode ser editada e alterados os dados. Esta funcionalidade serve para que o Profissional corrija algum dado incorreto em uma ART-*e* preenchida, mas não finalizada.

**Imprimir**: É possível imprimir qualquer ART. As ARTs não Eletrônicas podem apresentar ausência de informações, por terem sido importadas de outro sistema, que na época não exigia algumas informações agora exigíveis.

**Gerar Boleto:** É possível gerar boleto para uma ART-*e*, ou seja, qualquer ART eletrônica, desde que não esteja finalizada (entende-se por finalizada aquela com Status de Válida). Assim para a art-*e* pendente pode ser emitido novo boleto a qualquer momento. Esta funcionalidade serve para que o Profissional reimprima o boleto de uma ART-*e* preenchida, mas não finalizada.

**Renovar:** É possível renovar qualquer ART, dentro do prazo de renovação, ou seja até trinta dias antes do seu vencimento. As ARTs não Eletrônicas podem apresentar ausência de informações, por terem sido importadas de outro sistema, estes dados deverão ser complementados no momento da renovação.

**Baixar:** É possível realizar a baixa apenas de ART´s que foram geradas pelo Sistema Eletrônico de ART, ou seja, qualquer ART eletrônica. Assim, o profissional que finalizar o serviço antes do tempo previsto na ART-e e desejar baixar(cancelar) esta ART-e) deve utilizar esta funcionalidade.

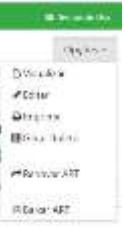

Fazendo Uso das Funcionalidades do Sistema de ART-*e*

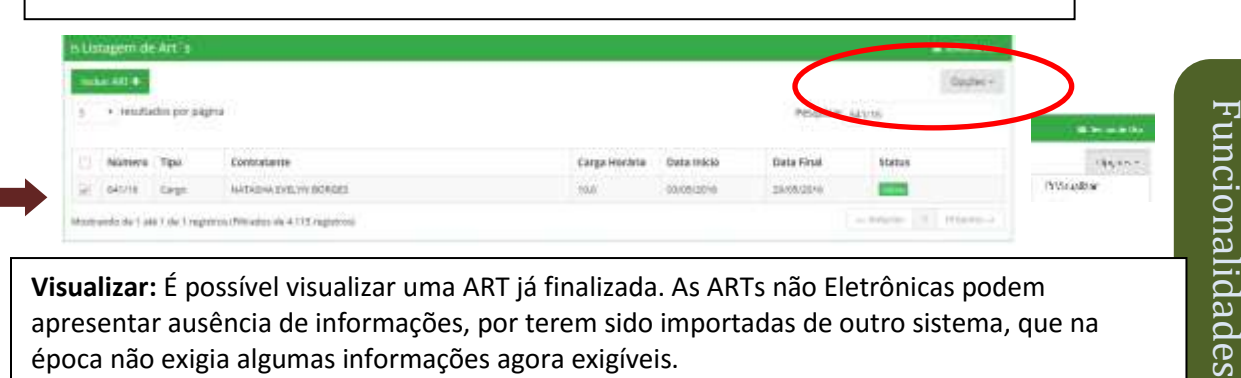

ART

 $\sigma$ 

Guia 4

**Visualizar:** É possível visualizar uma ART já finalizada. As ARTs não Eletrônicas podem apresentar ausência de informações, por terem sido importadas de outro sistema, que na época não exigia algumas informações agora exigíveis.

Para visualizar escolha a ART que deseja ver selecione esta ART, vá ao Menu Opções e selecione "Visualizar".

O Sistema permitirá que o profissional navegue pelas três telas da ART (Dados do Contratante, Dados da ART e Tela de Impressão da ART. Em cada tela basta clicar na Tecla Continuar.

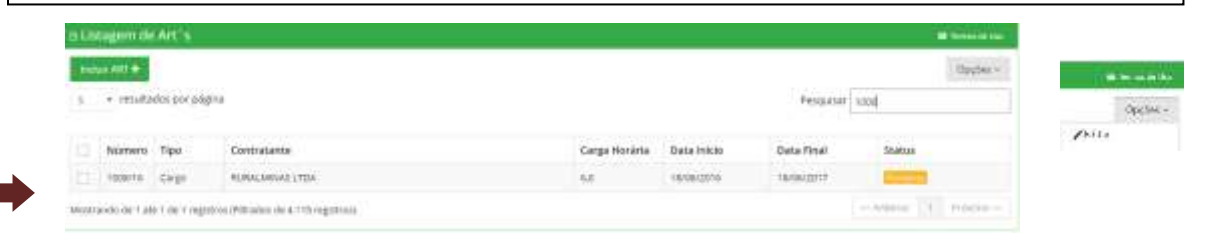

**Editar:** É possível editar uma ART-*e*, ou seja, ART eletrônica com Status de pendente, desde que não esteja finalizada (entende-se por finalizada aquela com Status de Válida). Assim a art-*e* pendente pode ser editada e alterados os seus dados.

Para realizar este procedimento basta selecionar a ART-*e* conforme demonstrado acima, clicar no meu Opções e escolher "Editar". A ART-*e* será aberta e permitirá a alteração de qualqier de seus dados. Caso tenha alguma dúvida no Preenchimento volte a seção "Como Incuir uma ART-*e*

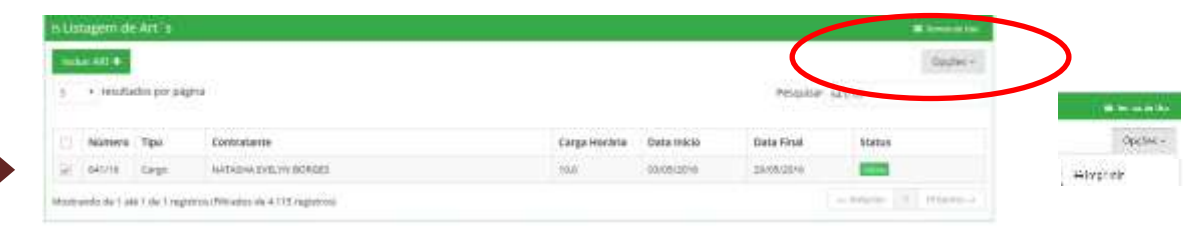

**Imprimir**: É possível imprimir qualquer ART. As ARTs não Eletrônicas podem apresentar ausência de informações, por terem sido importadas de outro sistema, que na época não exigia algumas informações agora exigíveis.

Para realizar este procedimento basta selecionar a ART conforme demonstrado acima, clicar no meu Opções e escolher "Imprimir". A ART-*e* será aberta e permitirá a sua impressão.

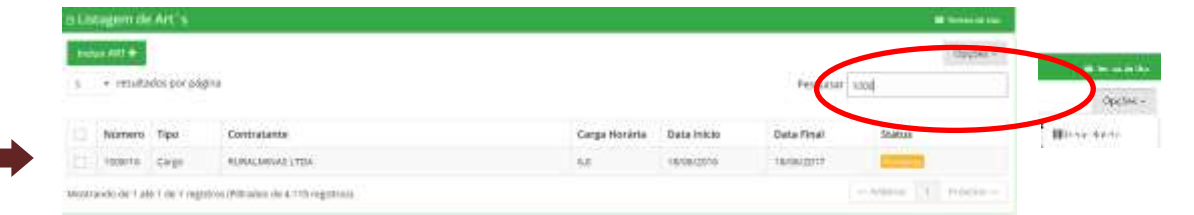

**Gerar Boleto:** É possível gerar o boleto para uma ART-*e*, ou seja, ART eletrônica com Status de pendente, desde que não esteja finalizada (entende-se por finalizada aquela com Status de Válida).

Para realizar este procedimento basta selecionar a ART-*e* conforme demonstrado acima, clicar no meu Opções e escolher "Gerar Boleto" e o boleto será gerado.

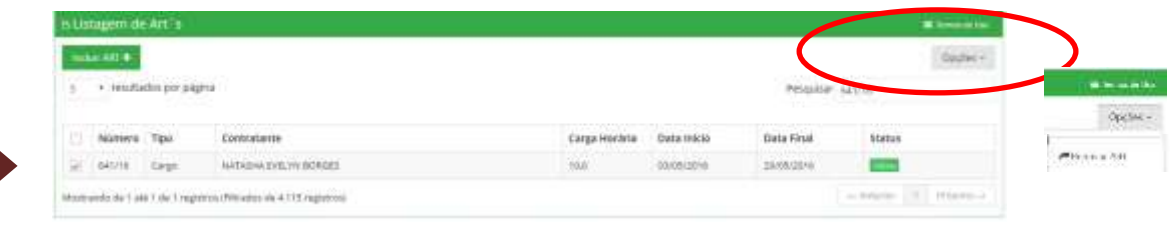

**Renovar:** É possível renovar qualquer ART, dentro do prazo de renovação, ou seja até trinta dias antes do seu vencimento. As ARTs não Eletrônicas podem apresentar ausência de informações, por terem sido importadas de outro sistema.

Para realizar este procedimento basta selecionar a ART conforme demonstrado acima, clicar no meu Opções e escolher "Renovar". A ART será aberta e permitirá o processo de renovação que similar ao de criação de uma Nova ART-*e*. Caso tenha alguma dúvida no Preenchimento volte a seção "Como Incluir uma ART-*e*"

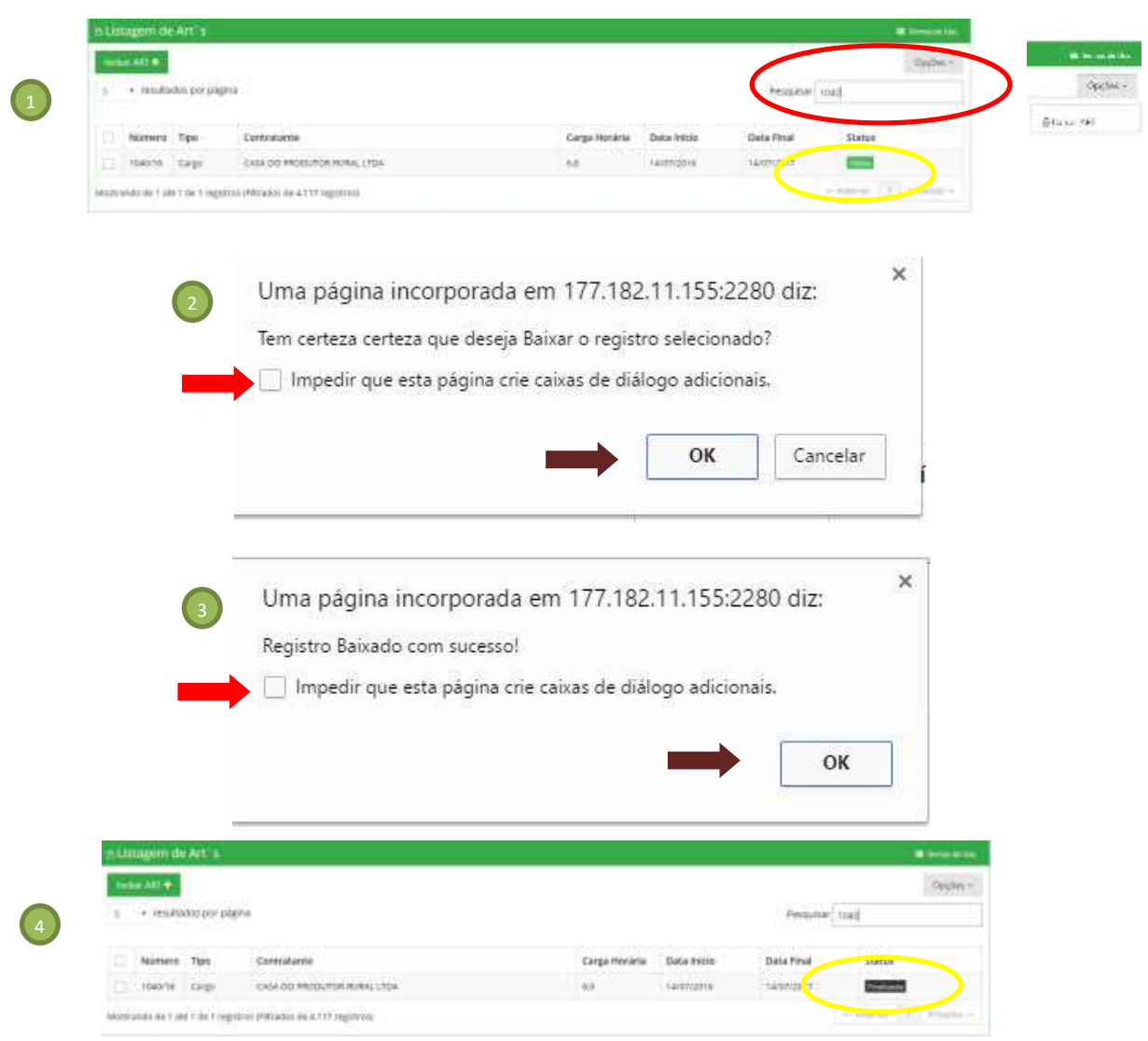

**Baixar:** É possível realizar a baixa apenas de ART´s que foram geradas pelo Sistema Eletrônico de ART, ou seja, qualquer ART eletrônica. Assim, o profissional que finalizar o serviço antes do tempo previsto na ART-e e desejar baixar(cancelar) esta ART-e) deve utilizar esta funcionalidade.

1 – Para realizar este procedimento basta selecionar a ART conforme demonstrado acima ( Passo 1).

1.1 – Ir ao Menu Opções e selecionar "Baixar".

2 – Ao selecionar a opção "Baixar" será apresentada uma tela solicitando a confirmação. Se o Profissional escolher cancelar, nada será realizado. Se o Profissional clicar em OK a ART-*e* será baixada e perderá sua validade a partir da data da baixa.

3- O Sistema apresentará uma mensagem de confirmação da "Baixa".

4 – Caso seja feita nova consulta a ART-*e* estar aparecerá com o Status de finalizada.

Muito Importante!

Observe a indicação da seta vermelha e NUNCA clique nesta opção, pois, se clicar em situações futuras não conseguirá fazer novas baixas pelo sistema, pois o navegador bloqueará a telas de confirmação.